## 1. Per il pagamento bisogna accedere al portale https://www.istruzione.it/pagoinrete/

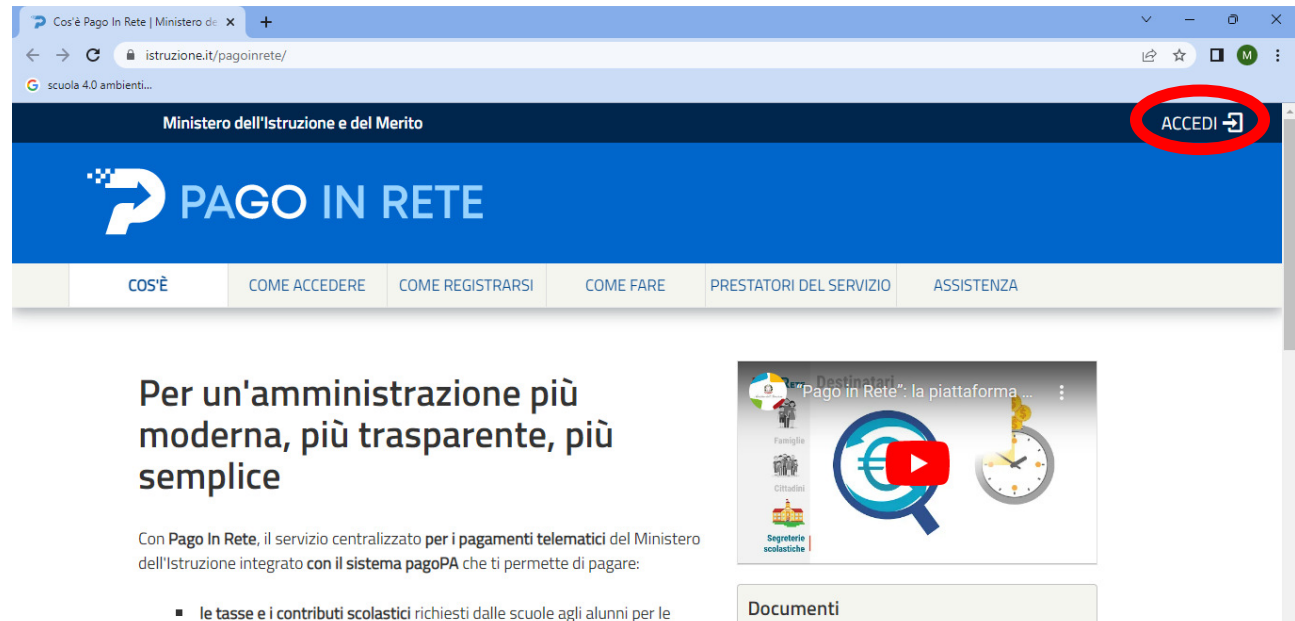

Infografica - Pago In Rete

le tasse e i contributi scolastici richiesti dalle scuole agli alunni per le attività curriculari ed extracurriculari a pagamento, come le visite guidate, i viaggi d'istruzione, la mensa autogestita

ويتوجد المتلقوما ووما والمو أستحسب سأأساد المدمأ وأماما أنمت وأأمته وعامل المرا

## Per l'accesso è necessario il possesso di SPID o CIE o eIDAS

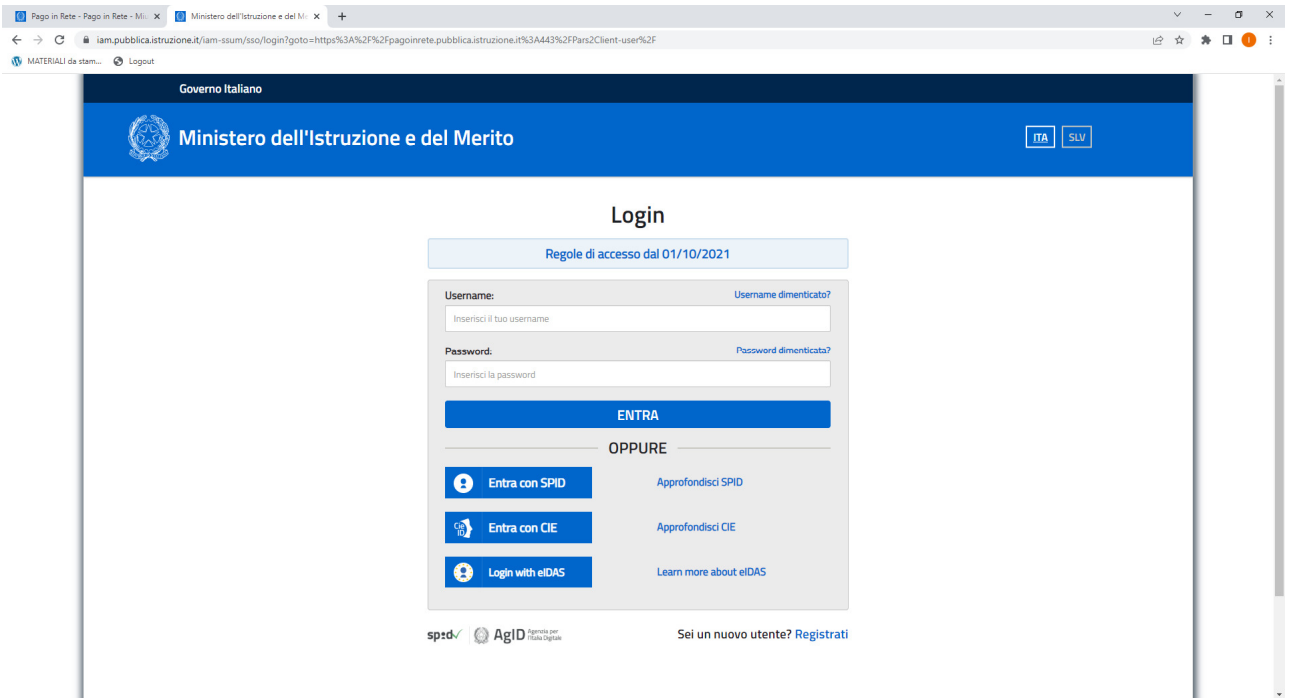

## 2. Scegliere l'opzione "VAI A PAGO IN RETE – SCUOLE"

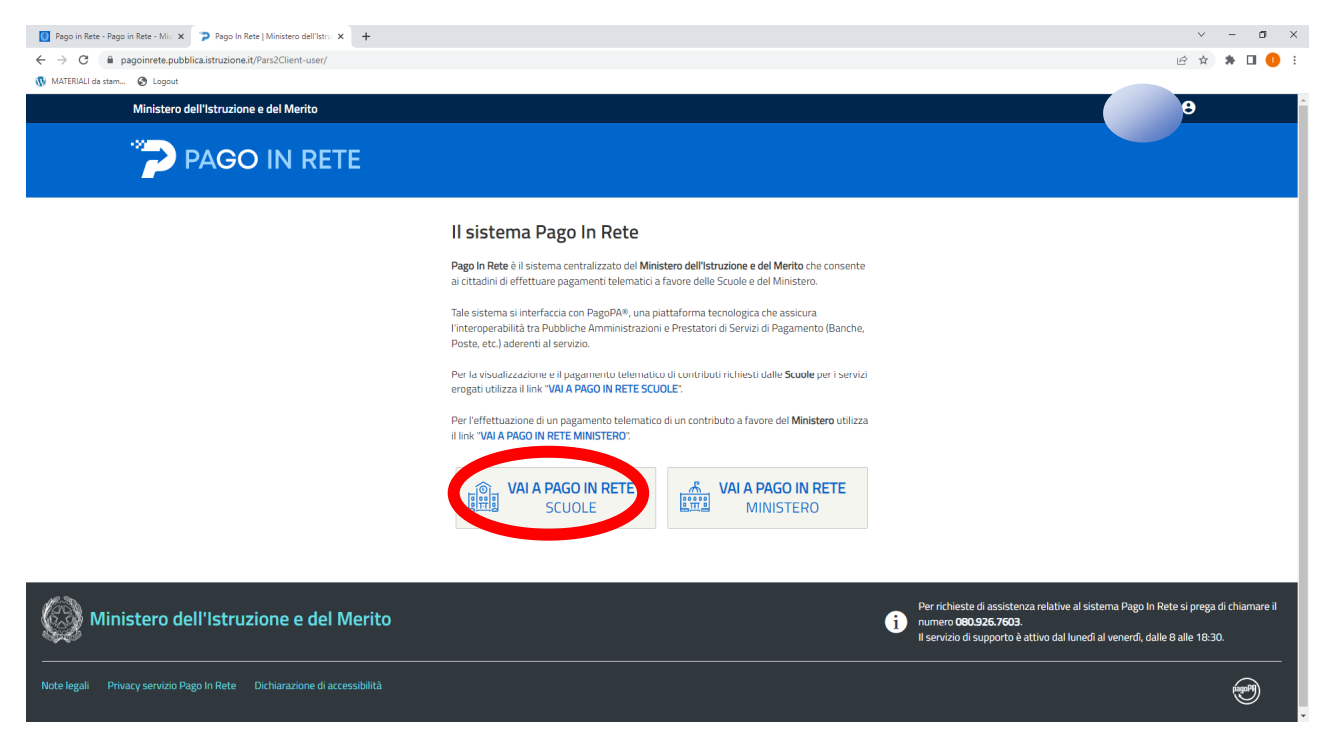

## 3. Cliccare su "Visualizza pagamenti"

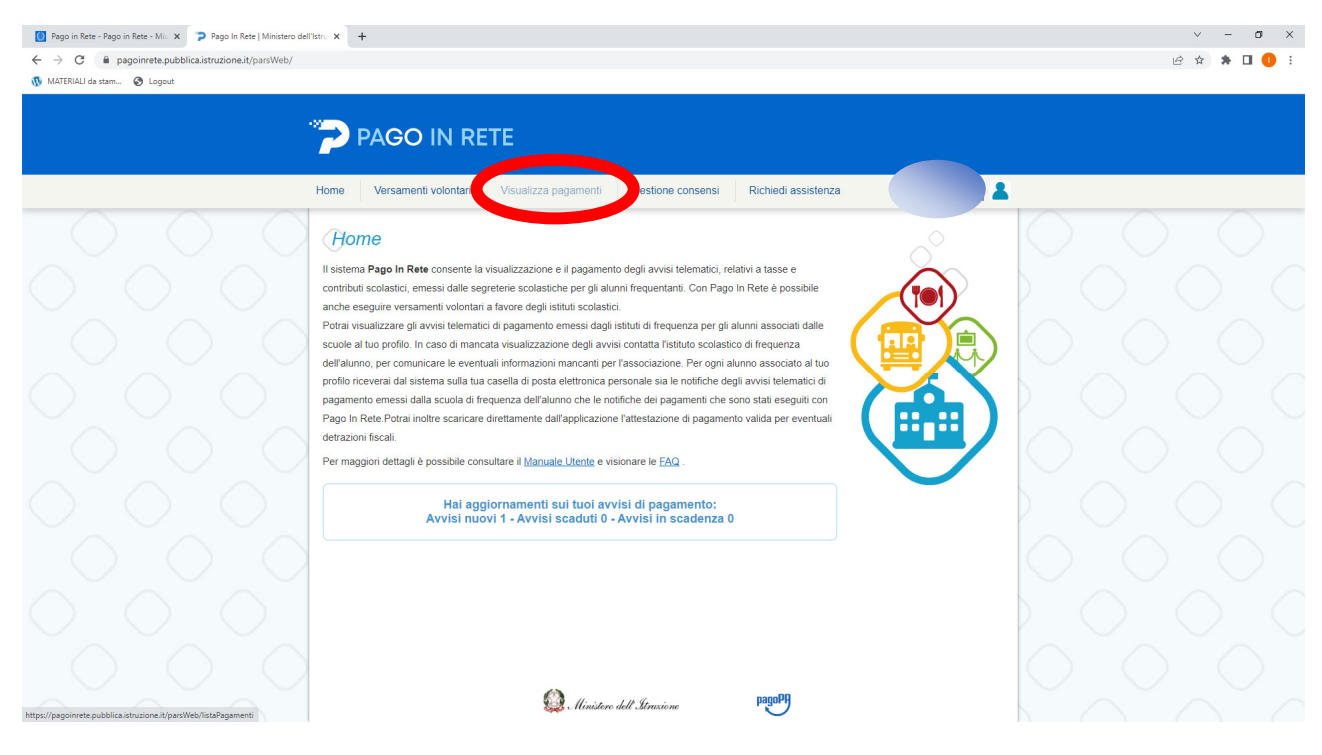

4. Per selezionare il pagamento mettere il segno di spunta nella casella evidenziata in immagine e cliccare su "Effettua il pagamento"

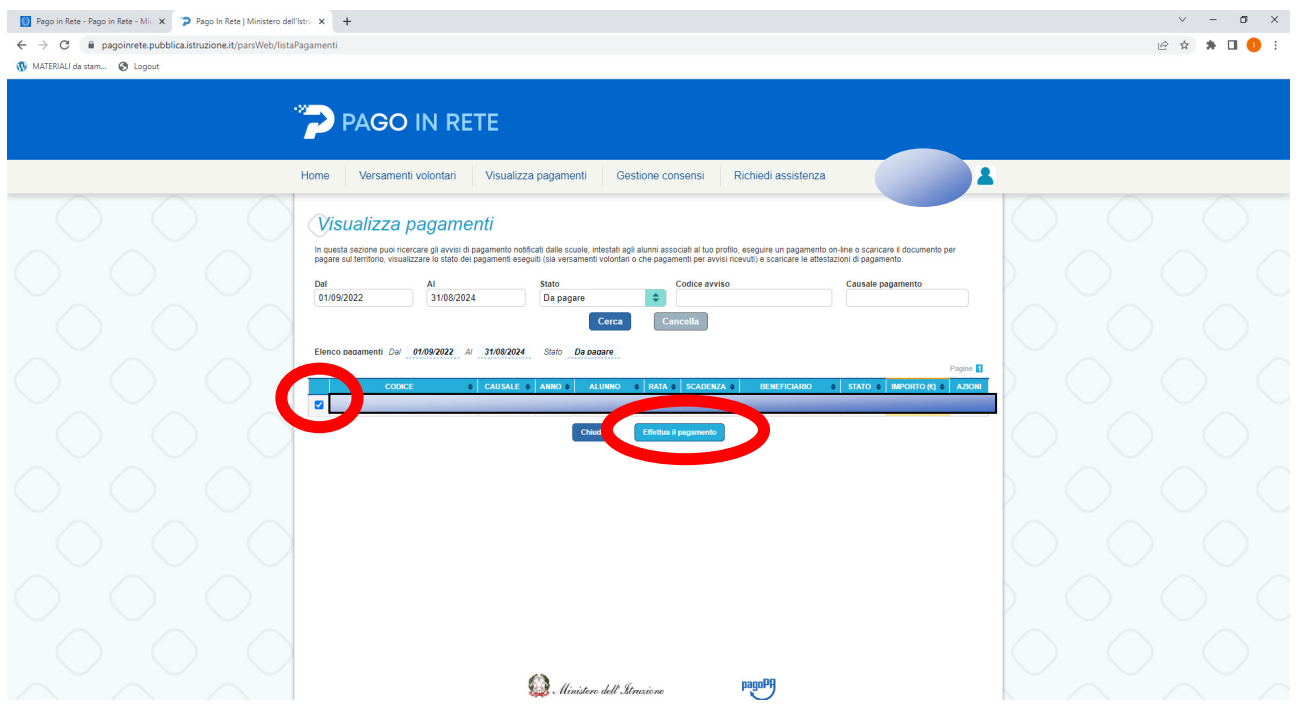

- 5. Il sistema propone due modalità di pagamento:
	- 1) Online
	- 2) Offline con documento di pagamento

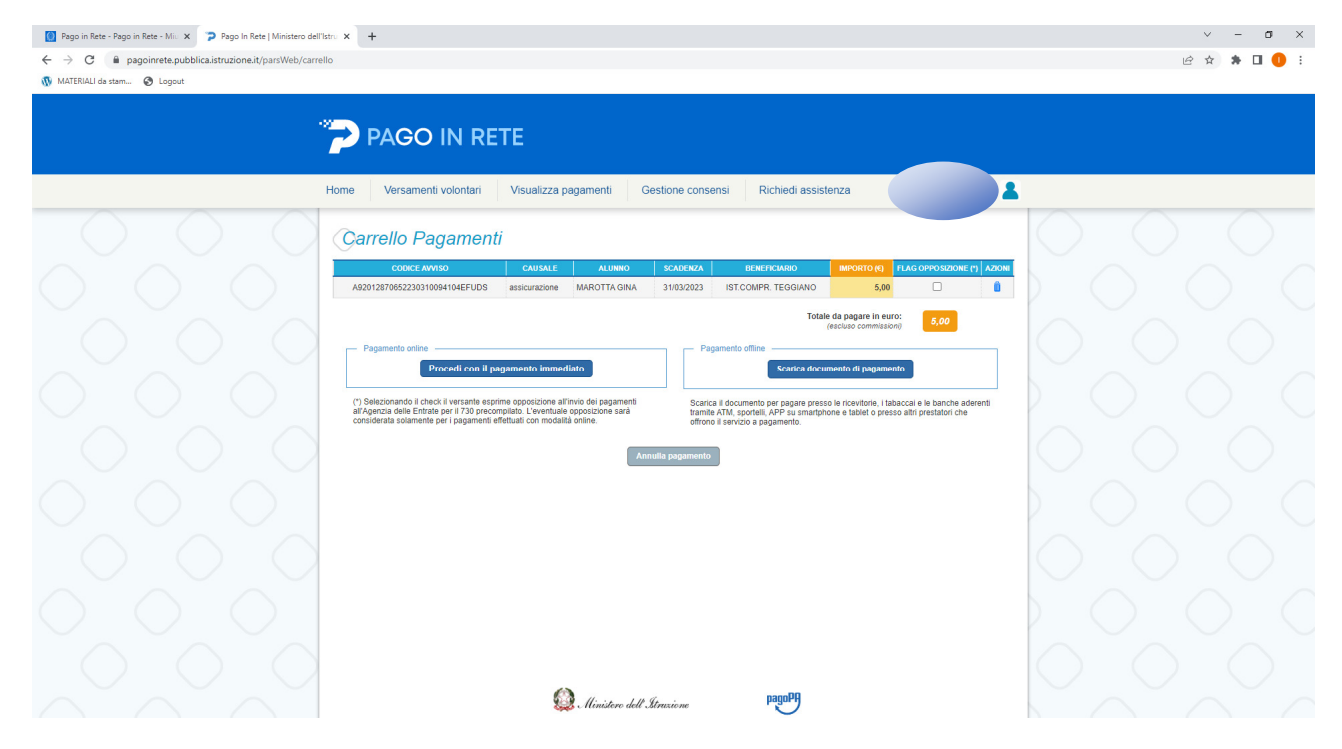

6. La scelta del pagamento online apre una nuova pagina del portale "pagoPA". L'accesso al portale può avvenire tramite SPID o CIE o eIDAS.

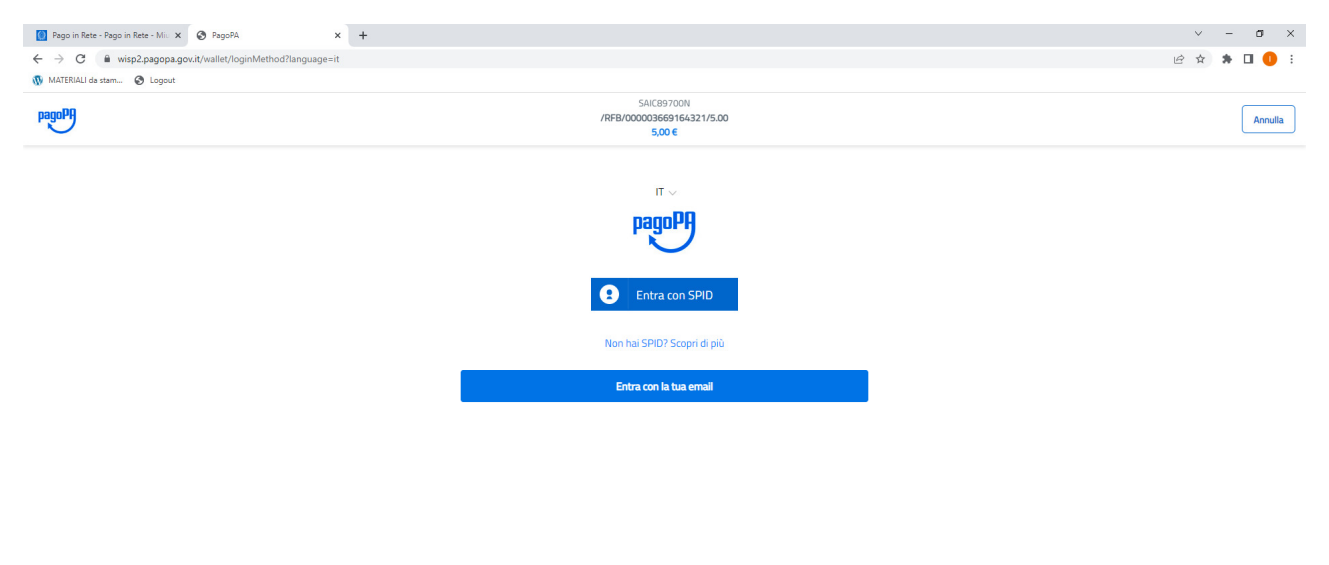